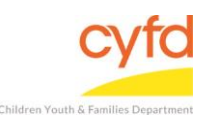

 $\bullet$ 

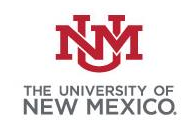

- 1. Search and click the key icon (only once) for the **SSL VPN Agent**
- 2. After clicking the SSL VPN Agent button, look for the key with the **red x** in the upper menu of your screen and **right click**

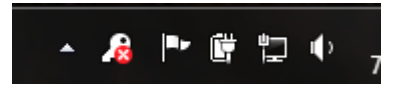

- 3. After **right clicking** the icon, click '**Login**'
- 4. Your browser will open. Enter you UNM Net ID and password.

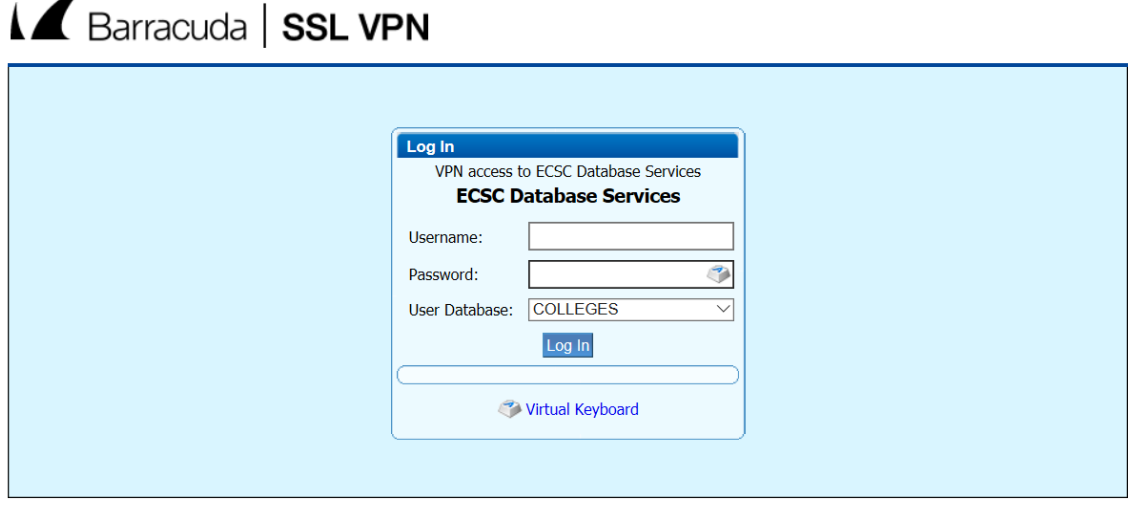

C 2003-2014 Barracuda Networks, Inc.

5. The Barracuda website will now show; **enter** your login credentials. After logging in, a warning message will prompt. Click '**Yes**'. Select Database to work in.

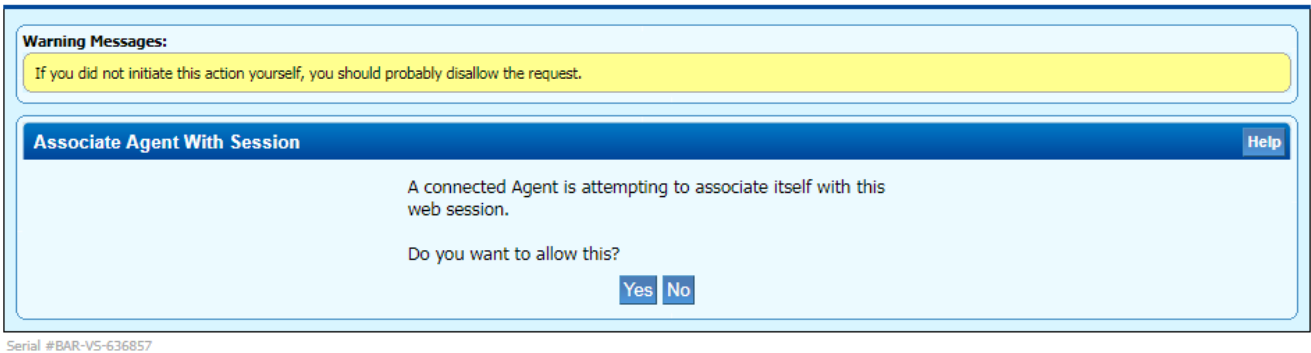

Serial #BAR-VS-636857<br>Firmware 2.6.2.1 2016-01-04 23:02<br>Model: 480

@ 2003-2014 Barracuda Networks, Inc.